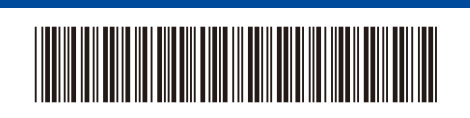

かんたん設置ガイド

## **HL-L2460DW** D02VKS001-00

A

はじめに「安全にお使いいただくために」をお読みください。 その後「かんたん設置ガイド」をお読みになり、正しく設置してください。

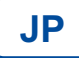

最新版のマニュアルは、サポートサイトからダウンロードできます。 <https://support.brother.co.jp/j/d/b4m2>

## 付属品を確認する

製品と消耗品を覆っている保護テープまたはフィルムをはがします。

JPN Version 0

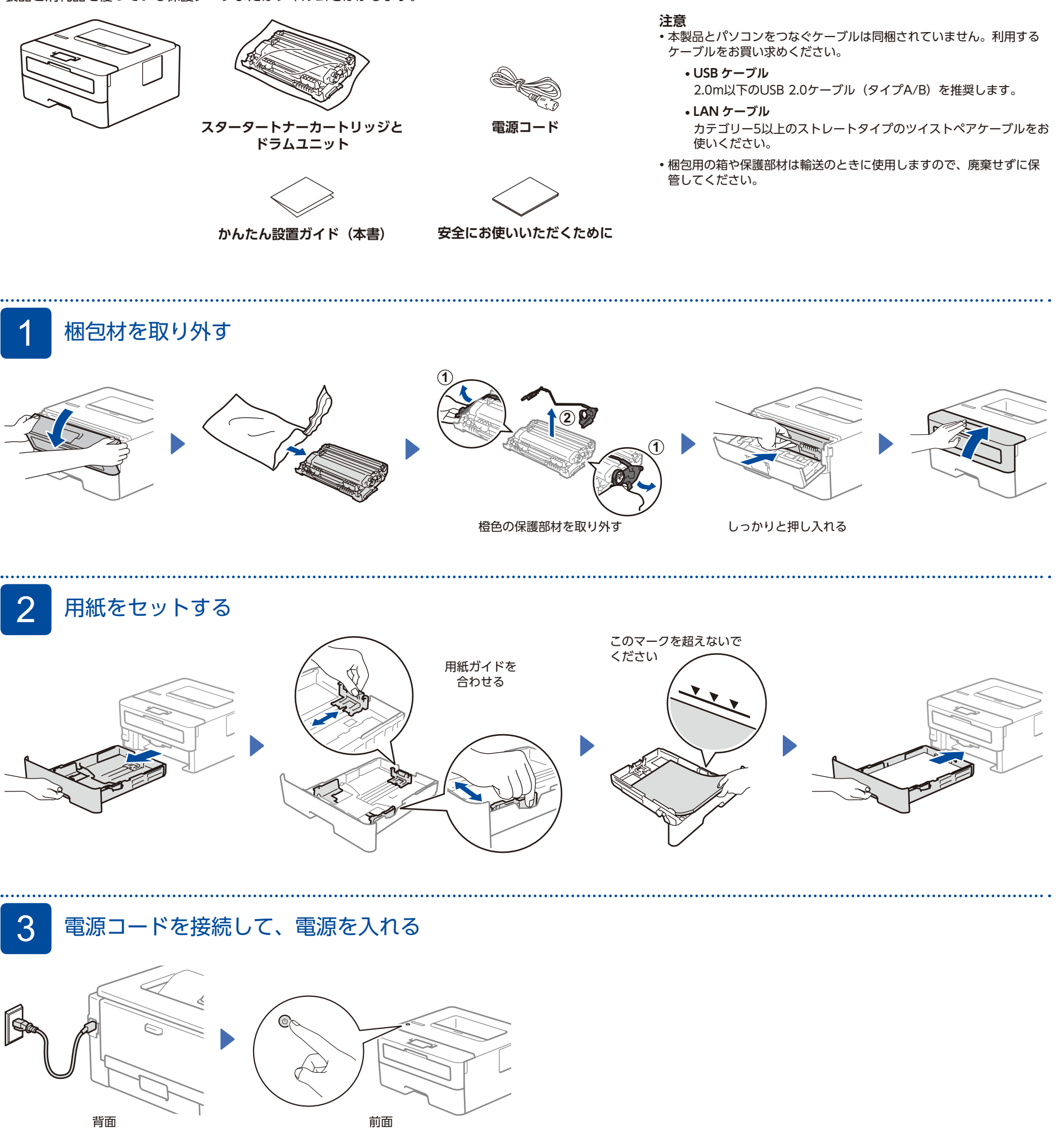

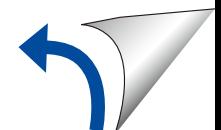

brother

## ■ パソコンやモバイル機器に接続してソフトウェアをインストールする 次の手順に従って、製品で利用可能な接続タイプのいずれかを使用して設定します。 [setup.brother.com](https://setup.brother.com) にアクセスして、ブラザー **表示される画面に従って インストールを進めます 完了 ウェブブラウザーを使用して本製品にア** ソフトウェアをダウンロードしてインストー **クセスする場合** ルします。 本製品の初期パスワードは、製品背面の これで、本製品を使用して印刷 ラベル上に「**Pwd**」と表示されています。 ができます。 **[setup.brother.com](https://setup.brother.com)** 不正アクセスから本製品を保護するため、 パスワードを変更することを強くお勧め します。 **接続できない場合は** 無線 LAN アクセスポイントを再起動し それでも接続できない場合は 5 に進み **スマ**無線 LAN で接続する場合 ます。再起動できない場合は、次のステッ Þ ます。 プに進みます。 お使いの製品やパソコンを 再起動してから、4 に進 みます。 それでも接続できない場合は、 LAN ケーブルで接続する場合 苦苦 ケーブルを取り外します。 [support.brother.co.jp](https://support.brother.co.jp) の「よくあるご質問 ●<< USB ケーブルで接続する場合 (Q&A)」をご覧ください。

## 5 無線接続ウィザードを使う

無線設定がうまくいかない場合は、手動で接続してみてください。

お使いの無線 LAN アクセスポイントの SSID およびネットワークキーを調べて、下記の枠内 に記入します。

LAN アクセスポイントのメーカーにお問い

合わせください。

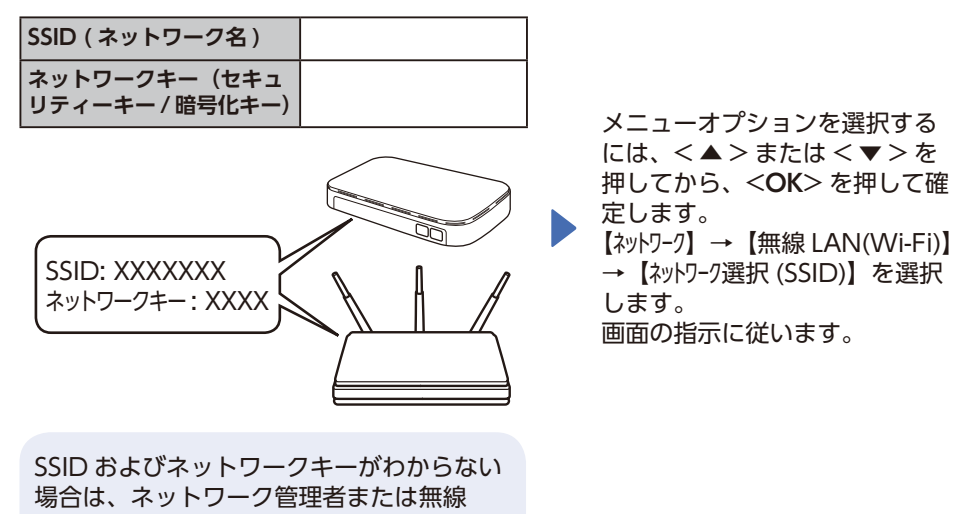

お使いの無線 LAN アクセスポイントの SSID(ネットワーク名)を選び、ネットワー クキー(セキュリティーキー / 暗号化キー) を入力します。

< ▲ > または < ▼ > を長押しまたは繰り 返し押して、以下の文字のいずれかを選択 します。

0123456789abcdefghijklmnopqrstuvwxyz ABCDEFGHIJKLMNOPQRSTUVWXYZ (space)!"#\$%&'()\*+,-./:;<=>?@[\]^\_'{|}~

無線 LAN 接続が完了すると、画面に【接 続しました】と表示されます。

接続できない場合は、お使いのブラザー 製品と無線LANアクセスポイントを再起 動し、50操作をやり直します。 それでも接続できない場合は、 **[support.brother.co.jp](https://support.brother.co.jp)** をご覧ください。

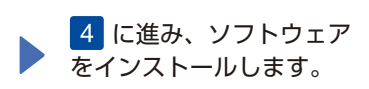